## **VPN METHOD – GUIDE**

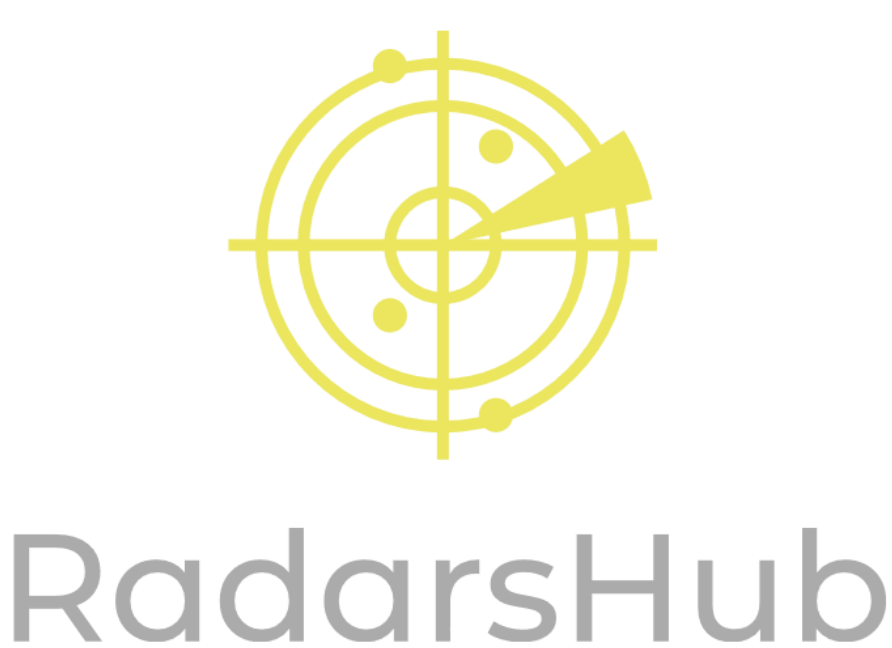

## **Prerequisites:**

- 2nd PC with Windows 10 64-bit.
- Uninstall additional antivirus if you are getting a false positive scan for EFT RadarsHub.exe, or add to exception.

# **Installations Needed: (This needs to be installed on Radar PC only)**

- Download Radar from "My Account" section on website. [\(http://radarshub.com/my-account/downloads/\)](http://radarshub.com/my-account/downloads/)
- Install Visual C++ 64-bit and Service Pack I from: [https://aka.ms/vs/16/release/vc\\_redist.x64.exe](https://aka.ms/vs/16/release/vc_redist.x64.exe) https://www.microsoft.com/en-us/download/confirmation.aspx?id=26999
- Install WinPcap on radar PC from: https://www.winpcap.org/install/bin/WinPcap\_4\_1\_3.exe

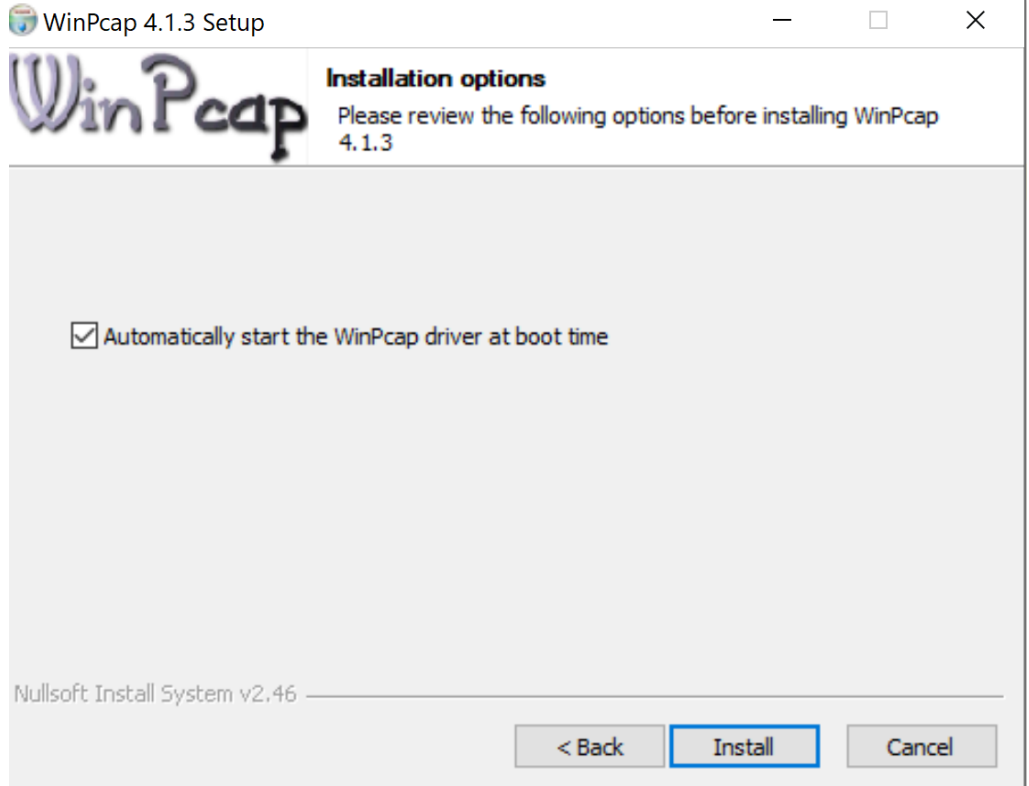

**\*Make sure this option is check marked!**

# **Local VPN Setup:**

- **On 2nd PC (the one you are running the radar on):**
	- 1. Search and run "cmd" You will open the command prompt.

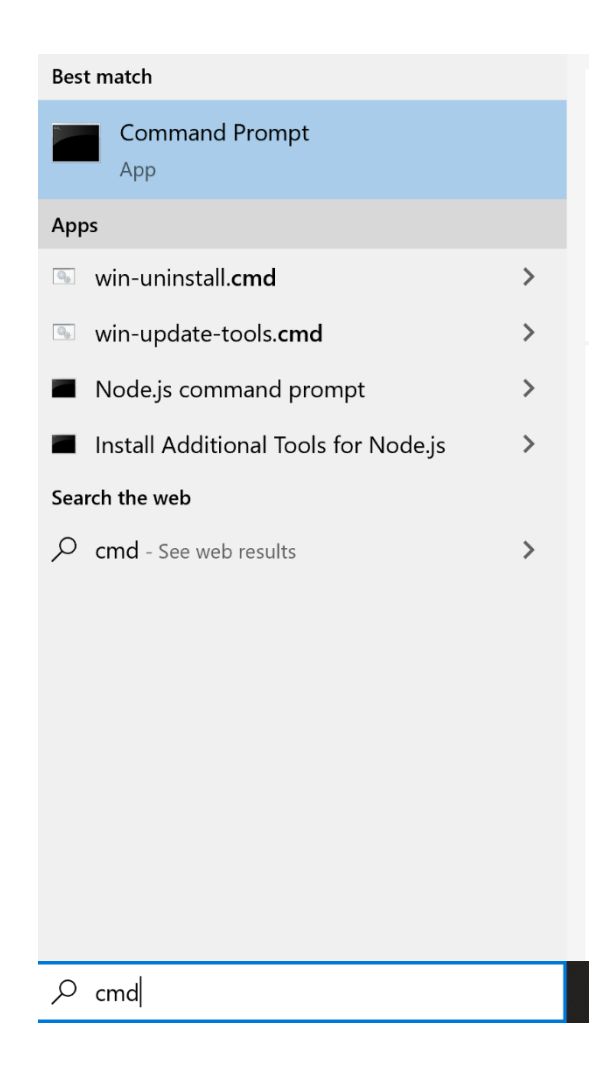

- 2. Type "ipconfig" and press enter inside command prompt.
- 3. Take note of your IPv4 address.
- 4. Take note of your default gateway.
- 5. Search and run "ncpa.cpl" You will open network connections.

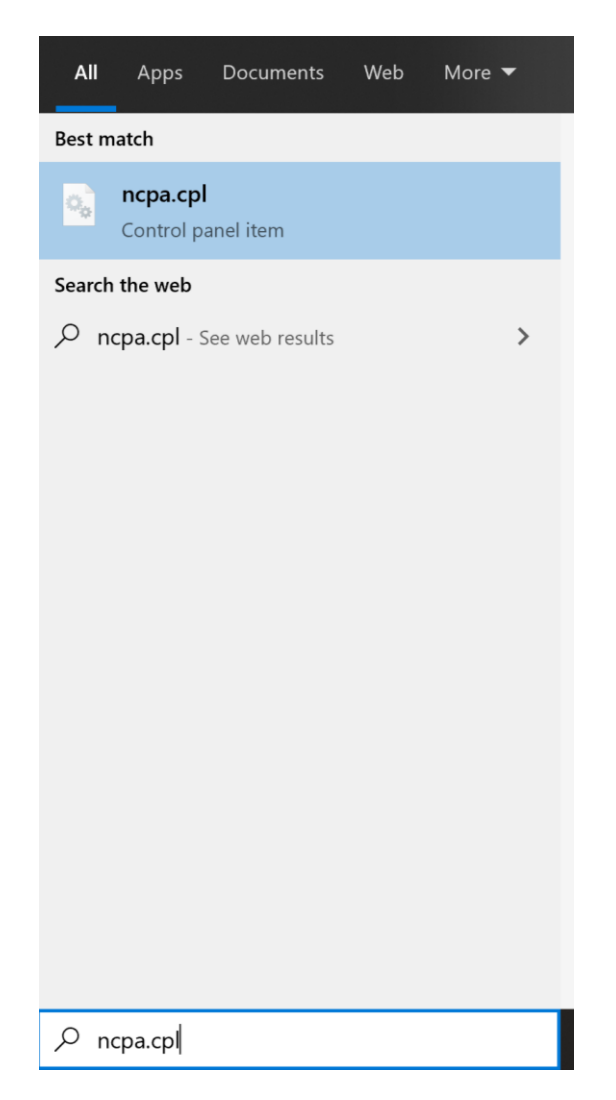

- 6. Right click on your primary network adapter, then click properties.
- 7. Un-check "Internet Protocol Version 6 (TCP/IPv6).
- 8. Click Ok and wait up to 10 minutes for settings to refresh.
- 9. On your keyboard press ALT key, File option will appear on top left.

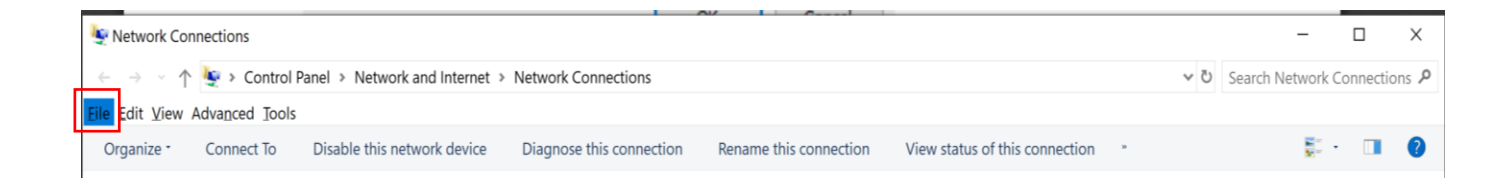

- 10.Click File, then click "New Incoming Connection"
- 11. Click on "Add Someone…" button and set username and password (take note of them, you will need them later) – Then click "Next".
- 12. Check "Through the internet" and click "Next".

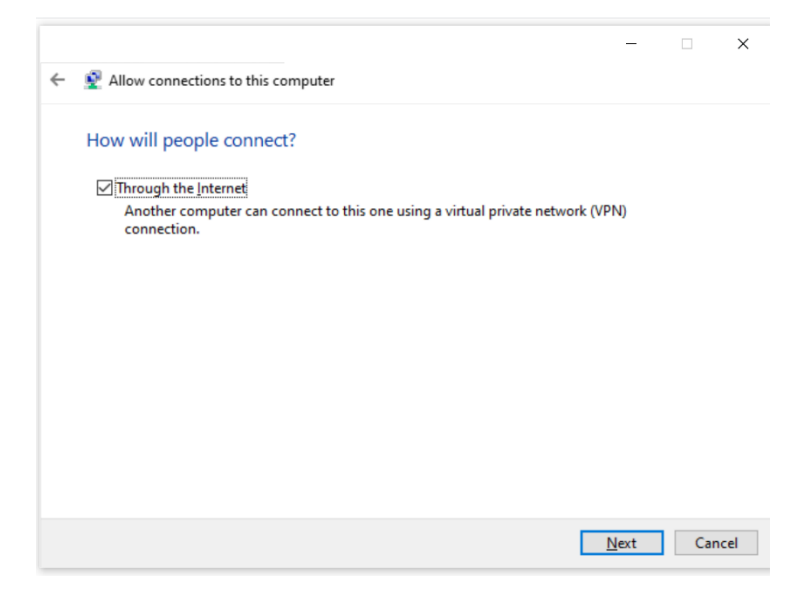

13. Make sure "Internet Protocol Version 4" is check marked, then click on "Properties".

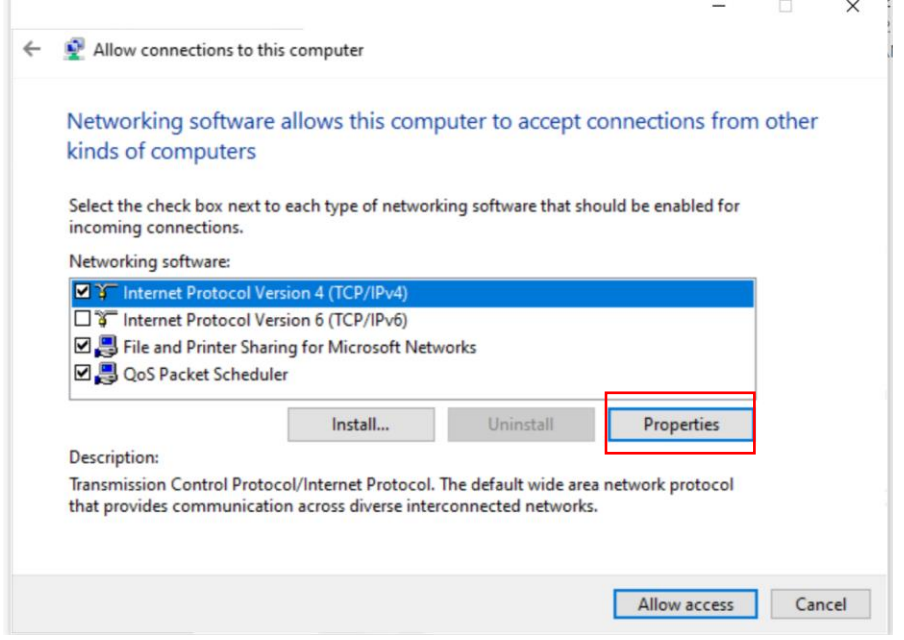

- 14. Make sure that option "Allow callers to access my local area network" is checked.
- 15. Under "IP address assignment" Check "Specifiy IP Addresses".
- 16. Use your Default Gateway from earlier, to create a proper IP range for "Specify IP addresses"

**For Example:** if gateway is 192.168.100.1 –use 192.168.100.98 to 192.168.100.99 for the ip range. –Then select "OK".

17. Take note of the IP address you have set on "From". (On example 192.168.100.98).

**Incoming IP Properties** 

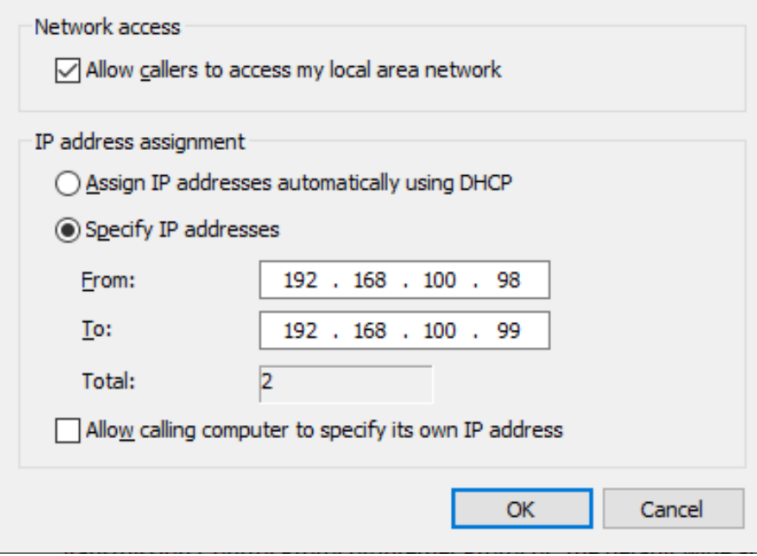

- 18. Click on "Ok" and then on "Allow Access".
- 19. Restart radar PC.

#### • **On Gaming PC (The one you will run the game on)**

- 1. Click your windows icon on botton left.
- 2. Click the settings icon.

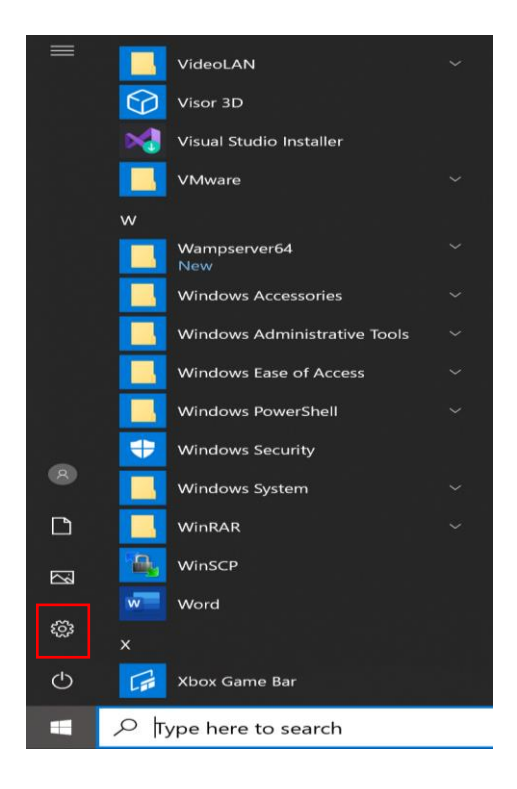

- 3. Click on "Network & Internet".
- 4. Click "VPN" on the left side.
- 5. Click "Add a VPN connection".

**VPN** 

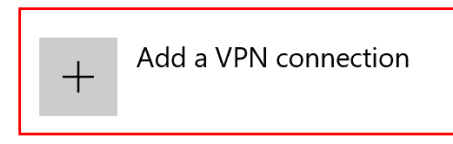

6. Use the following settings:

**VPN provider:** Windows (built-in)

**Connection name:** Any name you would like to set.

**Server name or address:** IPv4 address from Radar PC you have take note before.

**VPN type:** Point to Point Tunneling Protocol (PPTP)

**Type of sign-in info:** User name and password

**Username:** Username you set on incoming connection on Radar PC. Password: Password you set on incoming connection on Radar PC.

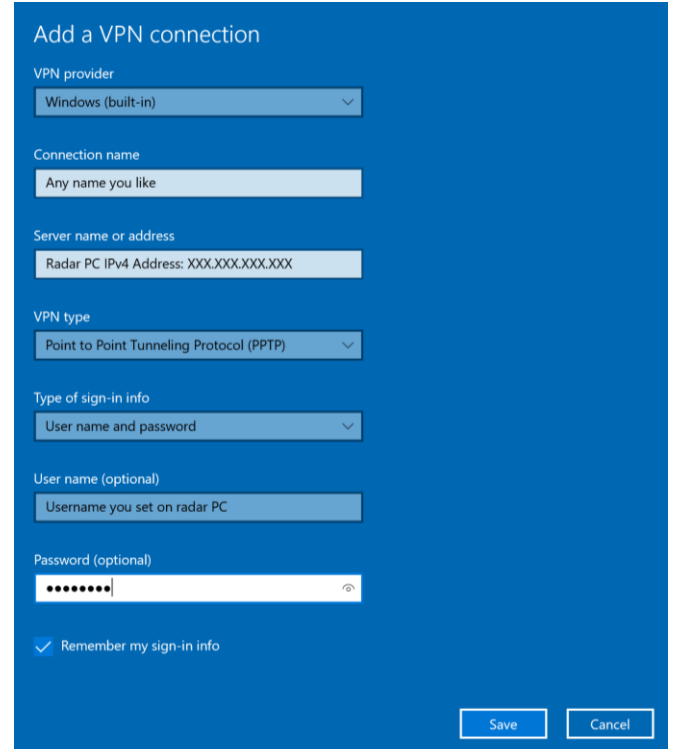

- 7. Click "Save".
- 8. Restart PC.
- 9. Connect to the VPN you have created.
- 10. If for any reason VPN doesn't connect try restarting Radar PC.